# 電子入札システム(次期ブラウザ)の パソコン設定について

電子入札クライアント PC で使用するマイクロソフト社のブラウザである「Internet Explorer 11」のサポートが 2022 年 6 月 16 日をもって終了になることをうけ、電子入札 システムの次期ブラウザ対応(「Microsoft Edge」および「Google Chrome」)を 2022 年 5 月 6 日より対応開始します。

(Internet Explorer サポートに関する詳細は下記 JACIC のホームページをご参照くださ い。

[http://www.cals.jacic.or.jp/coreconso/inadvance/data/20220201\\_oshirase.html](http://www.cals.jacic.or.jp/coreconso/inadvance/data/20220201_oshirase.html))

ご利用のパソコンにおきましては、次期ブラウザを利用するためのブラウザ設定を行う 必要があります。設定を行わない場合、下記参考画面のようなエラーが表示されて電子入札 システムにログインできません。

次期ブラウザの利用開始までに次ページ以降の次期ブラウザの設定方法 項番1~3を 参照の上、設定をお願いします。

### 次期ブラウザの設定方法

### 1.動作保証環境の確認

ご利用のパソコンが下記要件(1)(2)を満たしているかご確認をお願いします。

(1) ハードウェア(現行システムからの変更はありません)

| 項目         | 要件                                           |  |
|------------|----------------------------------------------|--|
| パソコン       | Windows パソコン                                 |  |
| <b>CPU</b> | Core Duo 1.6GHz 同等以上推奨                       |  |
| メモリ        | 32bit 版: 1.0GB 以上を推奨<br>64bit 版: 2.0GB 以上を推奨 |  |
| ハードディスク    | 1ドライブの空き容量が、1GB 以上                           |  |
| ディスプレイ     | 1,024×768ピクセル(XGA)以上の解像度                     |  |

<sup>(2)</sup>ソフトウェア

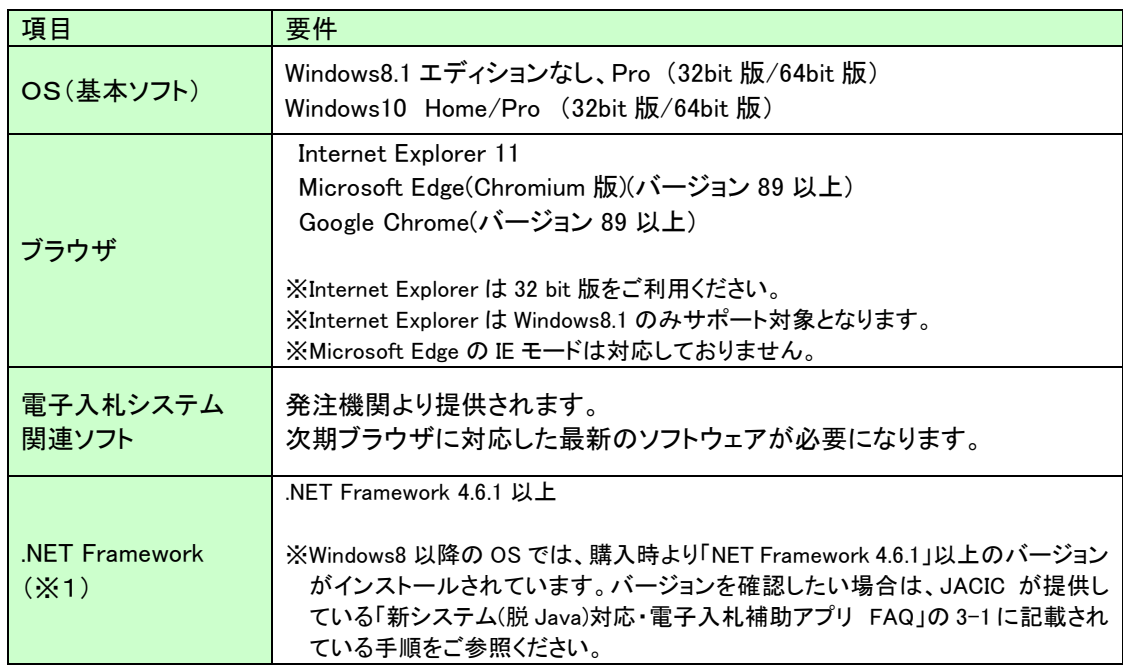

(※1).NET Framework が入っていない場合は、マイクロソフト社のホームページを上、

.NET Framework のインストールをしてください。

【Windows8.1 をご利用の場合】

<https://docs.microsoft.com/ja-jp/dotnet/framework/install/on-windows-8-1>

#### 【Windows10 をご利用の場合】

<https://docs.microsoft.com/ja-jp/dotnet/framework/install/on-windows-10>

### 2.認証局が提供している最新ソフトウェアのインストール

・利用するクライアント PC で新たに対応するブラウザの設定変更

・「次期ブラウザ対応」クライアントモジュール(電子入札補助アプリ V1.1.0 以降) の適用

※発注機関様より提供いただく必要があります。

### 3.ブラウザの設定

次期ブラウザは、Microsoft Edge および Google Chrome のキャッシュクリアとポップ アップの許可登録をしてください。

### 3.1 Microsoft Edge(Chromium 版)

Microsoft Edge (Chromium 版)で電子入札システムを利用する前(複数の電子入札システ ムを利用する予定がある場合は、いずれか1つの電子入札システムを利用する前)に、以下 の「キャッシュクリア」と「ポップアップ許可の登録」を行ってください。

これらの操作は、初回利用時には必ず実施してください。

なお、電子入札システムの操作で不具合が発生した場合、再度これらの操作を行うことで 改善されることがあります。

## 3.1.1 キャッシュクリア

(1)Microsoft Edge を起動し、ウィンドウ右上の「×」のすぐ下にある「…」をクリック し、表示されたメニューの「設定」をクリックします。

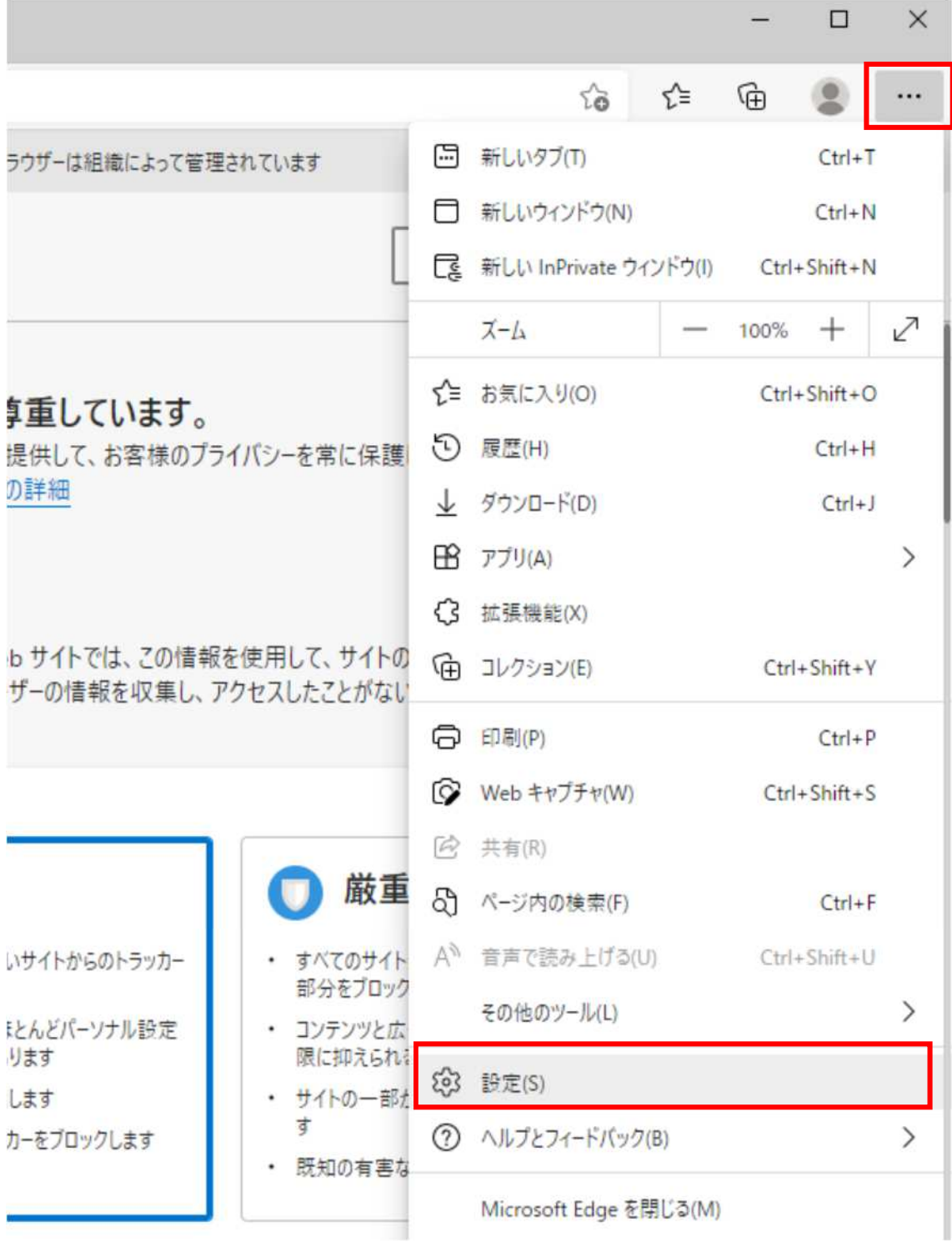

(2)左側のメニューにある「プライバシー、検索、サービス」をクリックし、表示された画 面の「閲覧データをクリア」にある「クリアするデータを選択」ボタンをクリックしま

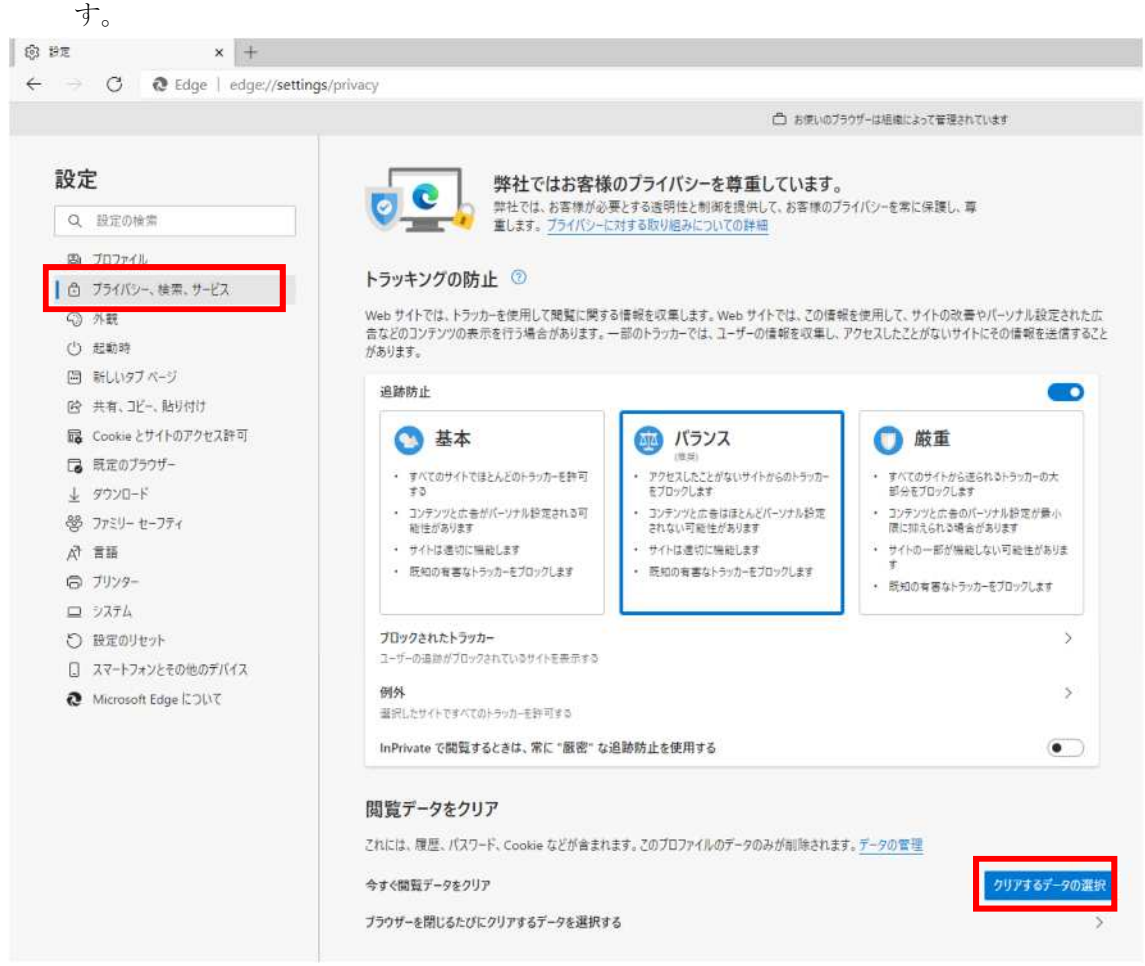

(3)「Cookie およびその他のサイトデータ」と「キャッシュされた画像とファイル」のチェ ックボックスをチェック■してから、「今すぐクリア」ボタンをクリックします。

報を収集します。Web サイトでは、この情報を使用して、サイトの改善やパーソナル設定された広 のトラッカーでは、ユーザーの情報を収集し、アクセスしたことがないサイトにその情報を送信すること  $\bullet$  $\times$ バラ ᄍ 閲覧データをクリア (推奨) アクセスしたこ 時間の範囲 をブロックしま すべての期間 コンテンツとは  $\checkmark$ されない可能 サイトは適切 間覧の履歴 2個の項目。アドレスパーにオートコンプリートが含まれています。 既知の有害 ダウンロードの履歴 なし √ Cookie およびその他のサイトデータ 7個のサイトから。ほとんどのサイトからサインアウトします。 √ キャッシュされた画像とファイル 8.0 MB を解放します。一部のサイトでは、次回のアクセス時に読み 込みが遅くなる可能性があります。 防止を使用す 同期がオフになっています。同期をオンにすると、このデータは サインインしている同期されたすべてのデバイスで 消去されます。このデバイスからのみ閲覧データを消去するには、最初にサイ ンアウトに移動します。 今すぐクリア キャンセル このプロファイ クリアするデータの選択  $\rightarrow$ 

# 3.1.2 ポップアップ許可の登録

(1)Microsoft Edge を起動し、ウィンドウ右上の「×」のすぐ下にある「…」をクリック し、表示されたメニューの「設定」をクリックします。

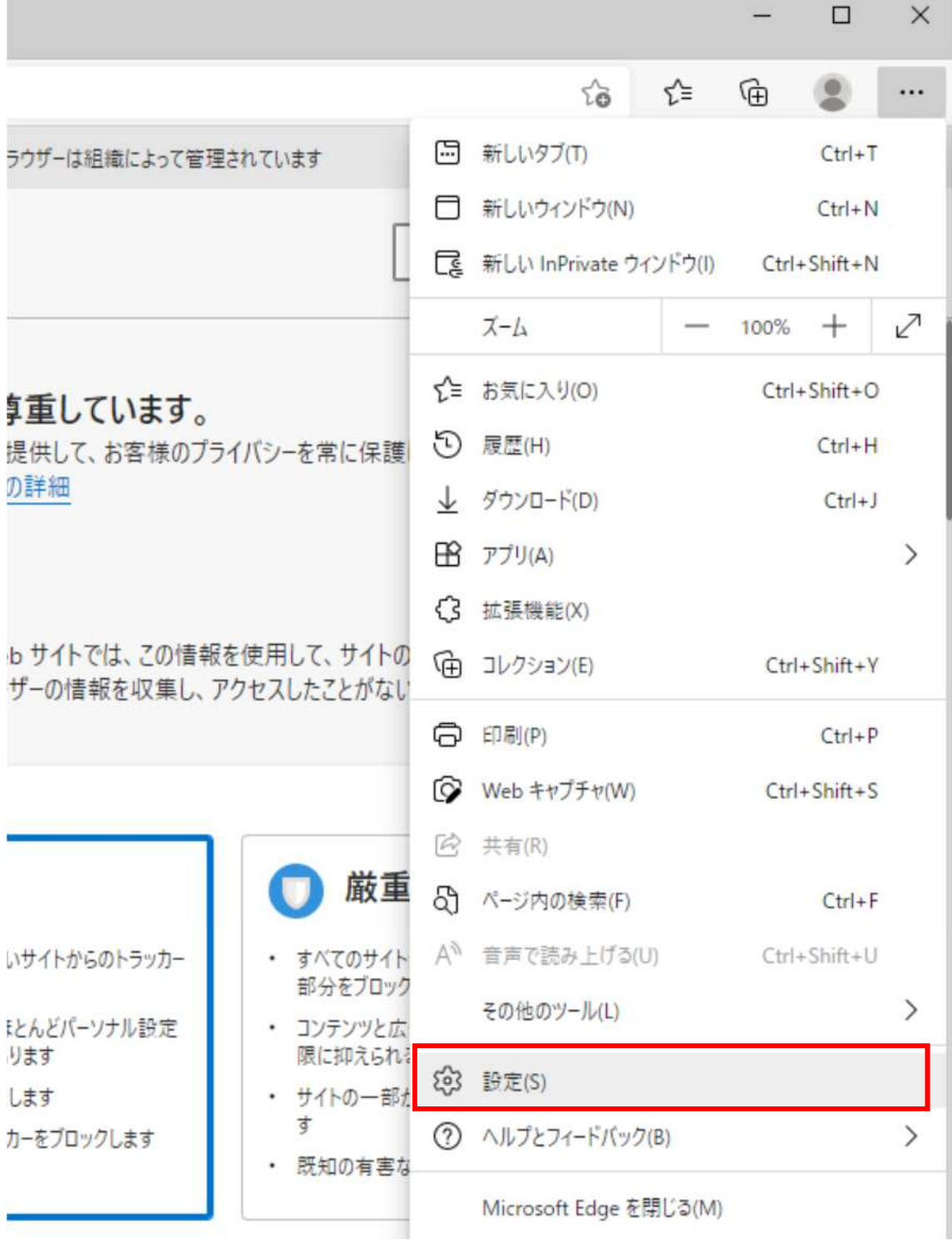

(2)画面左側のメニューの「Cookie とサイトのアクセス許可」をクリックして、表示さ れた画面の「ポップアップとリダイレクト」をクリックします。

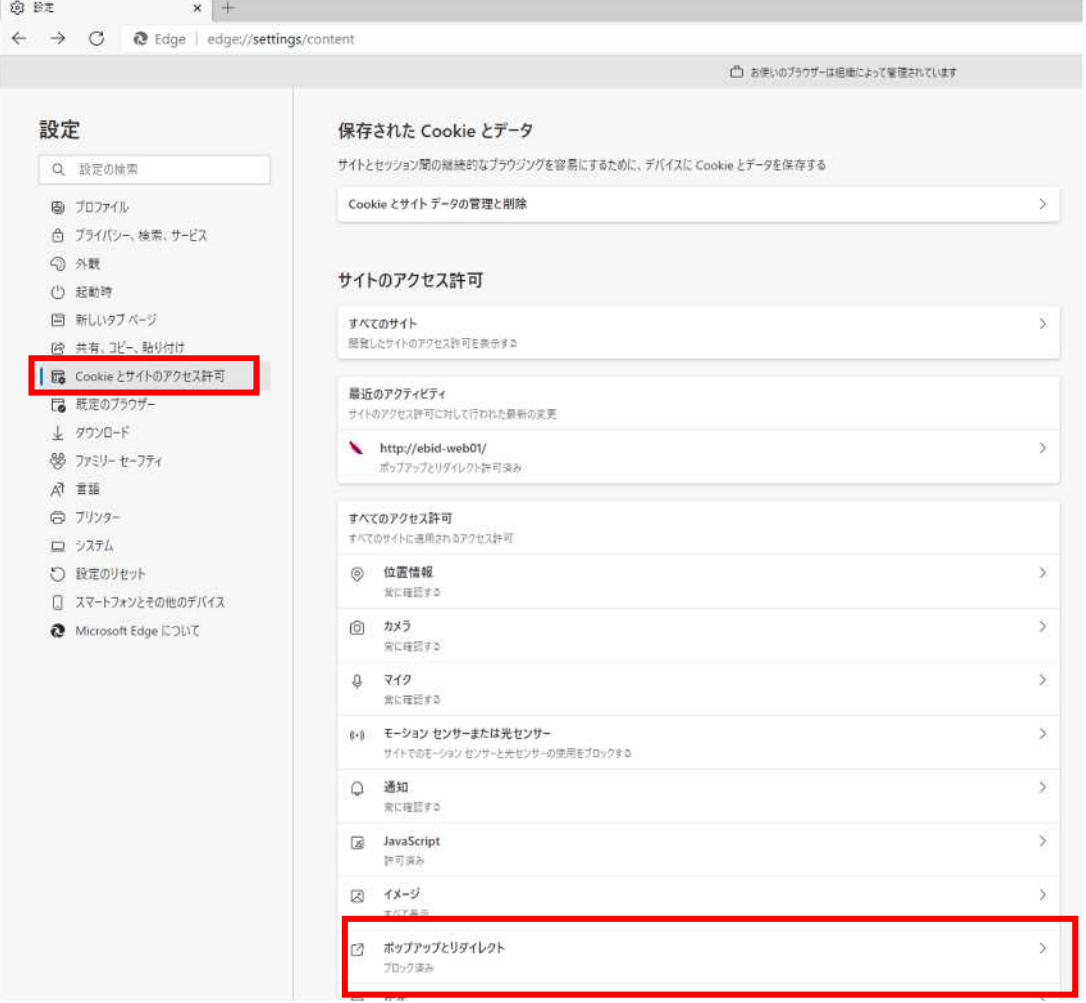

(3)「許可」欄の右にある「追加」を押下します。

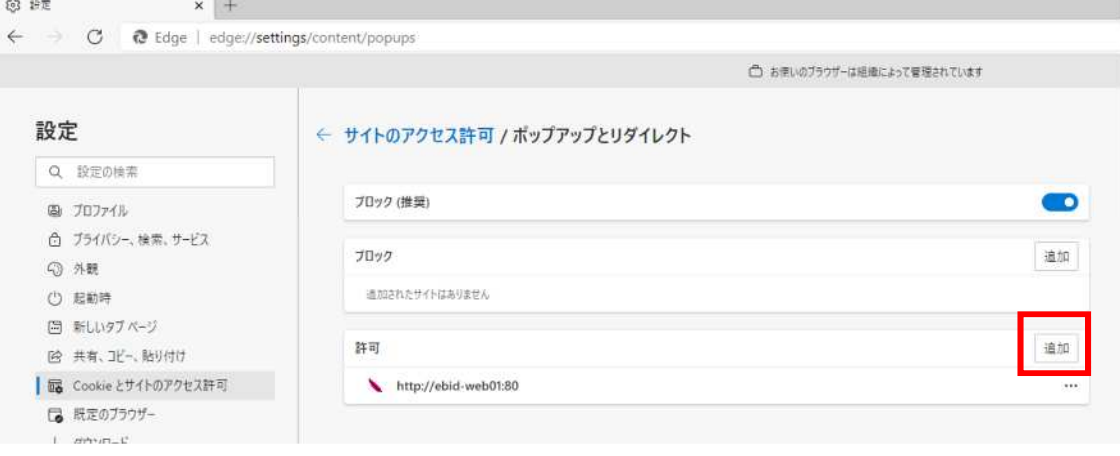

(4)利用する電子入札システムの URL を入力し、「追加」ボタンをクリックします。 <https://www.ebs-cloud.fwd.ne.jp> <https://www.epi-cloud.fwd.ne.jp>

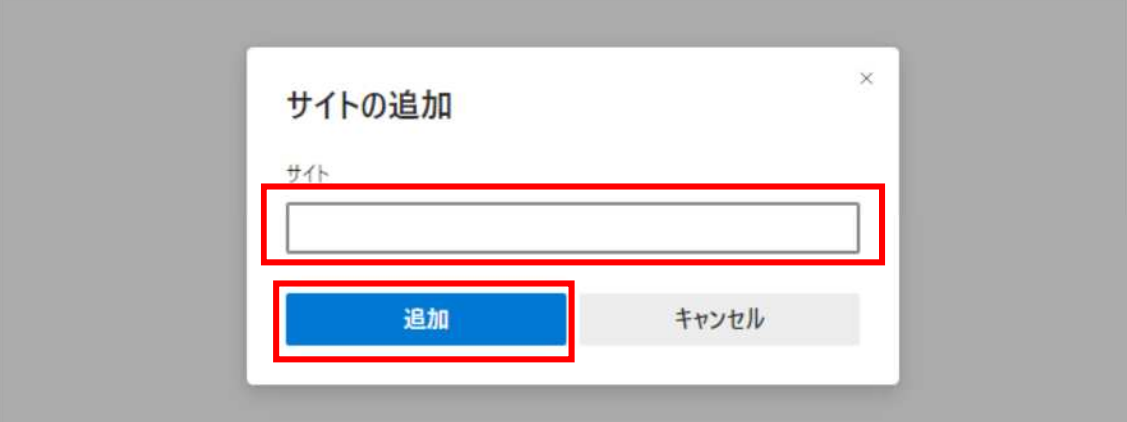

(5)入力した URL が「許可」欄に追加されていることを確認します。

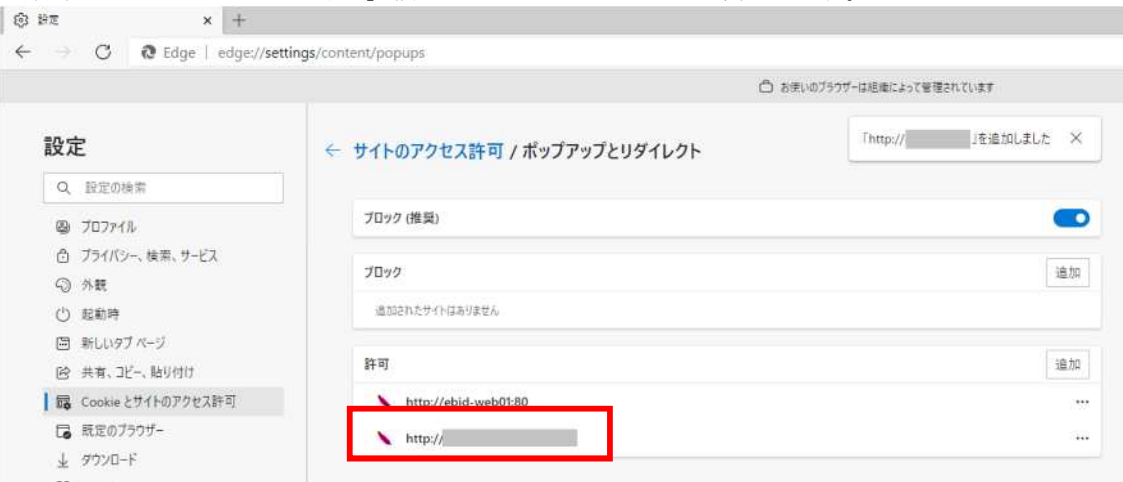

#### 3.2 Google Chrome

Google Chrome で電子入札システムを利用する前(複数の電子入札システムを利用する予 定がある場合は、いずれか1つの電子入札システムを利用する前)に、以下の「キャッシュ クリア」と「ポップアップ許可の登録」を行ってください。

これらの操作は、初回利用時には必ず実施してください。

なお、電子入札システムの操作で不具合が発生した場合、再度これらの操作を行うことで 改善されることがあります。

### 3.2.1 キャッシュクリア

(1)Google Chrome のウィンドウ右上の「×」のすぐ下にある「…」をクリックして、表示 されたメニューから「その他のツール」にマウスポインタを合わせ、表示されるサブメ ニューの「閲覧履歴を消去...」をクリックします。

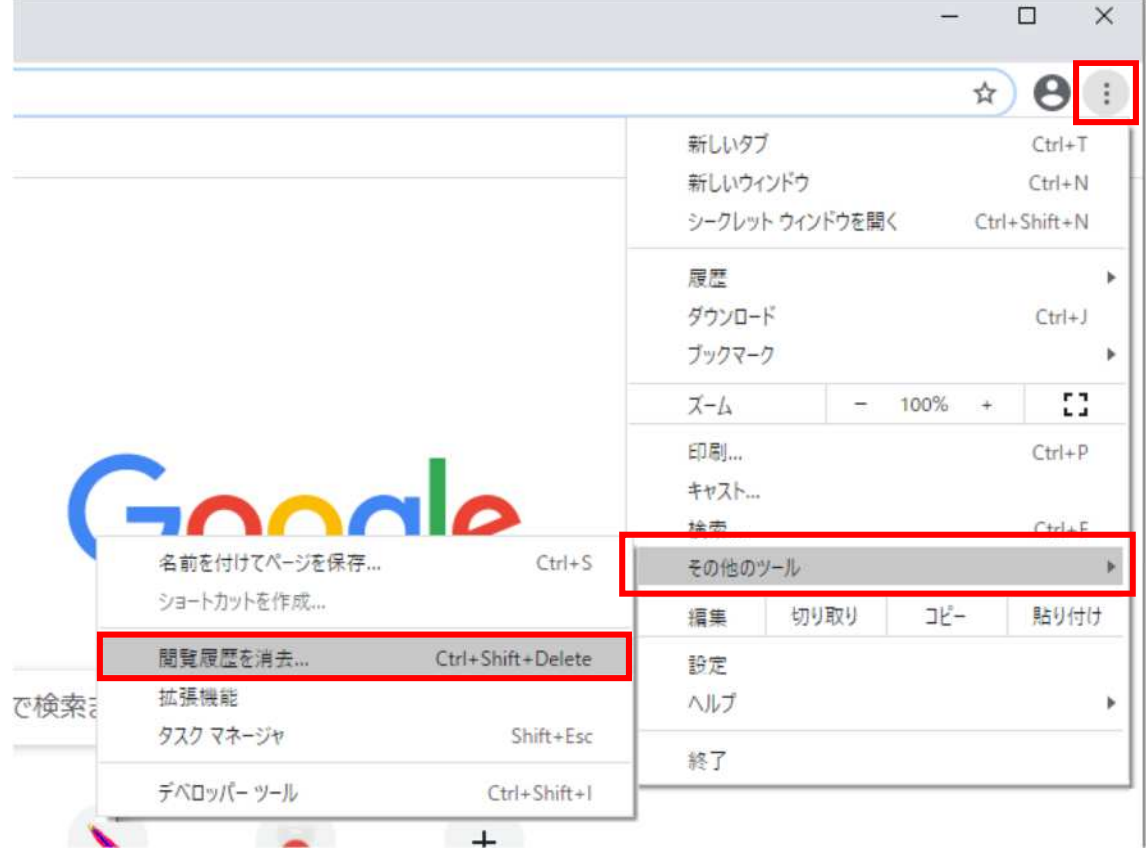

(2)「Cookie と他のサイトデータ」と「キャッシュされた画像とファイル」のチェックボッ クスをチェック☑してから、「データを削除」ボタンをクリックします。

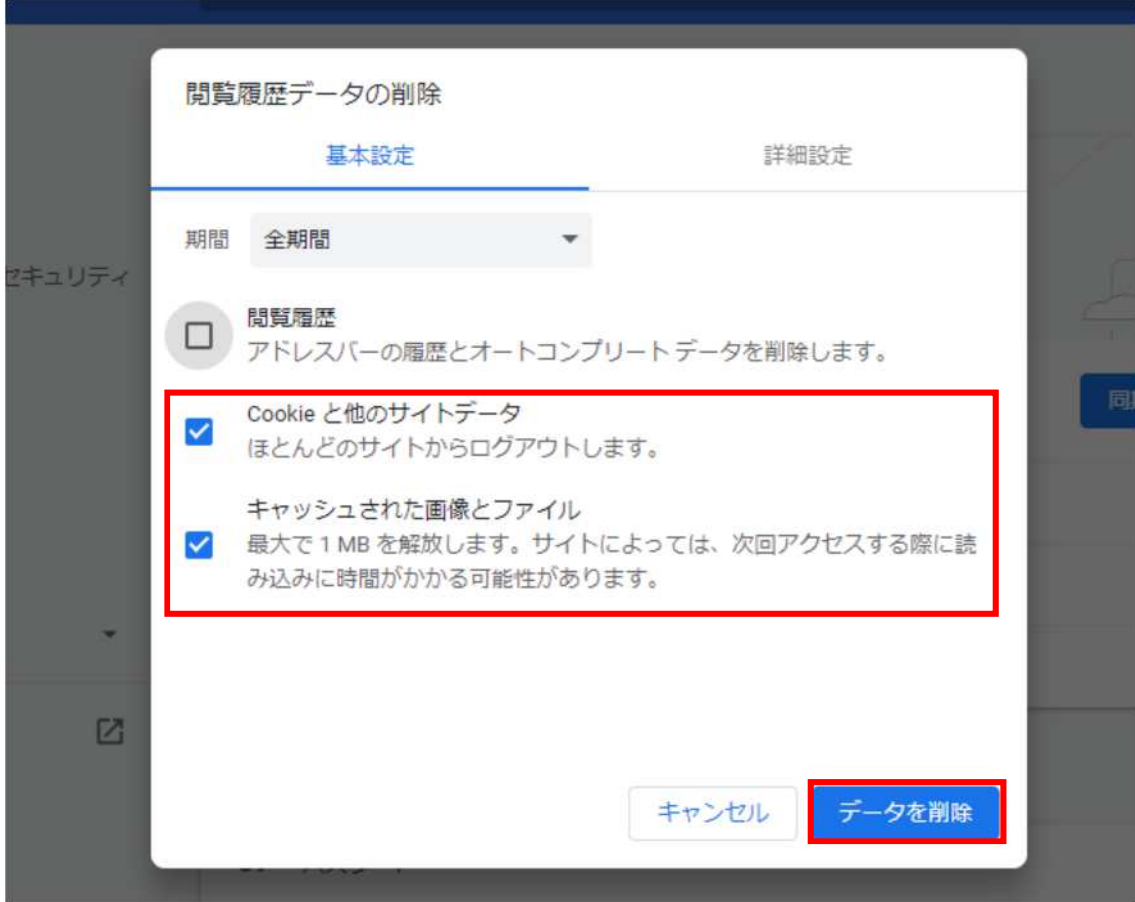

## 3.2.2 ポップアップ許可の登録

(1)Google Chrome のウィンドウ右上の「×」のすぐ下にある「…」をクリックして、表示 されたメニューから「設定」をクリックします。

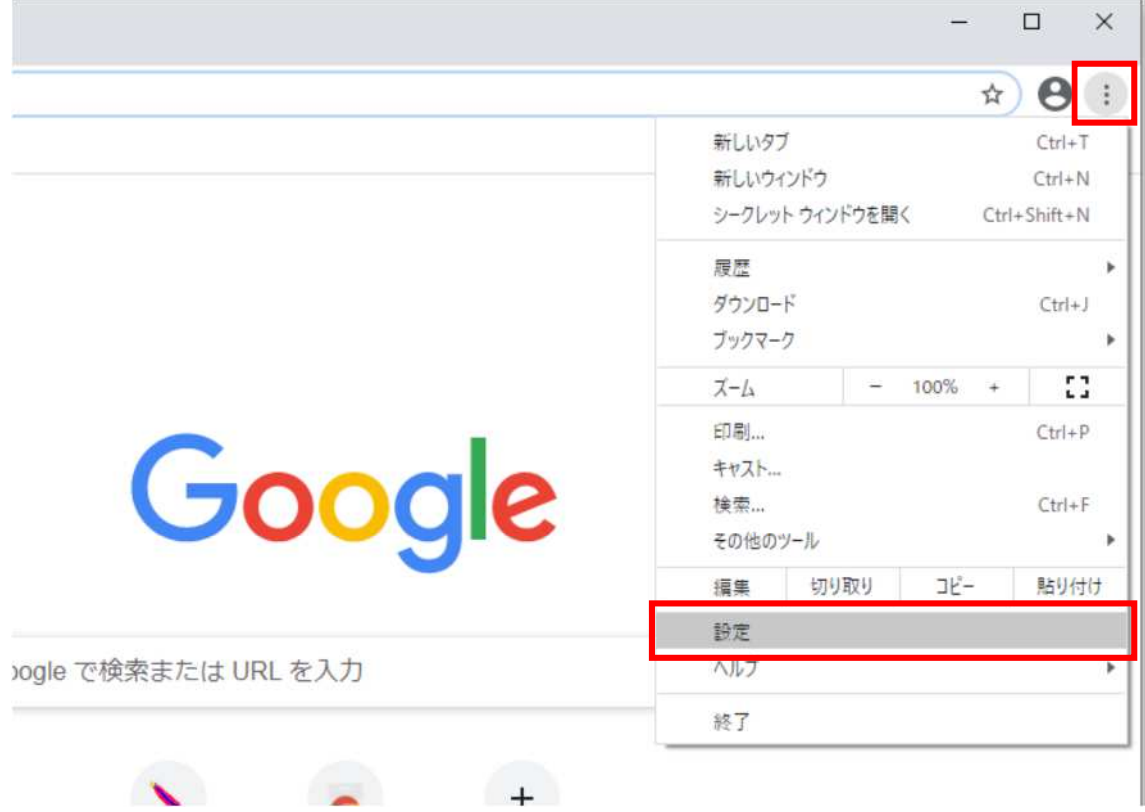

(2)画面左側のメニューの「プライバシーとセキュリティ」をクリックして、表示された 一覧から「サイトの設定」をクリックします。

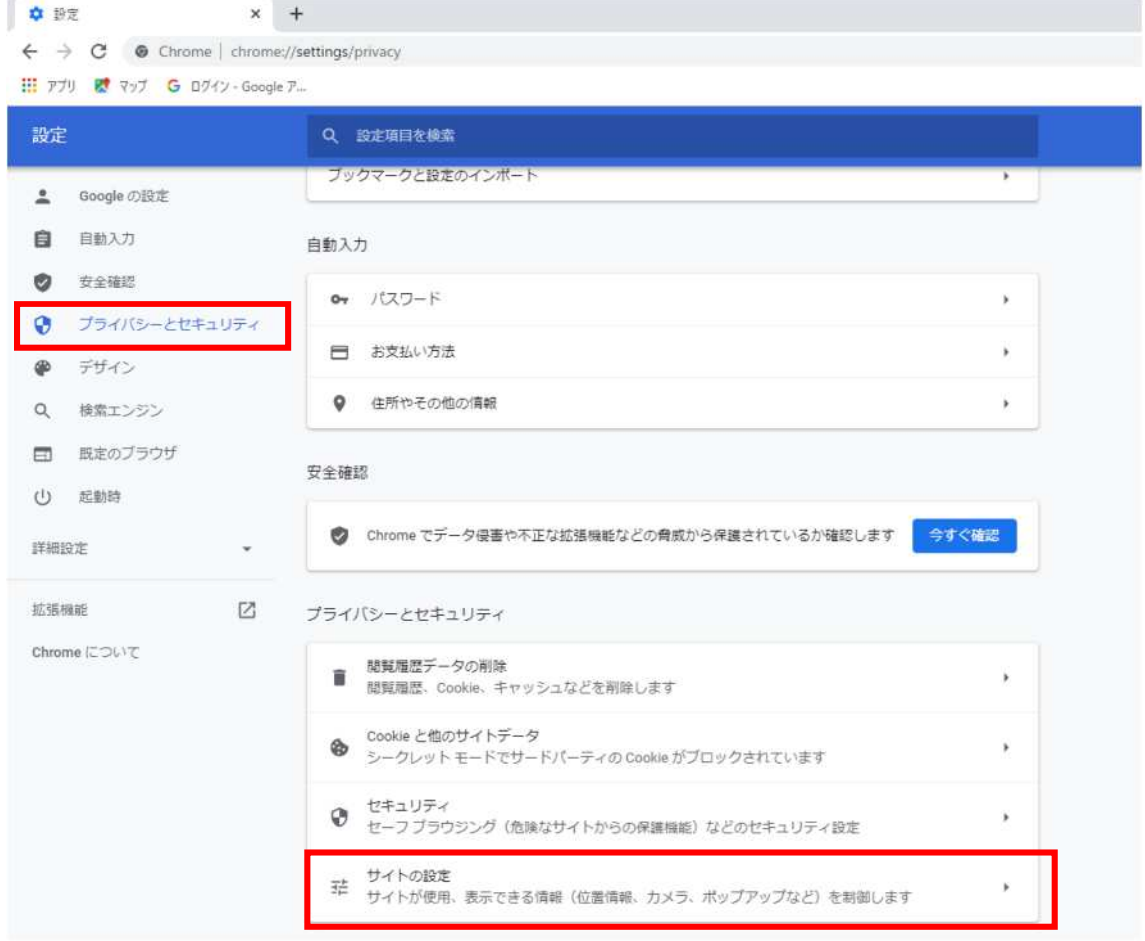

(3)表示された画面の「ポップアップとリダイレクト」をクリックします。

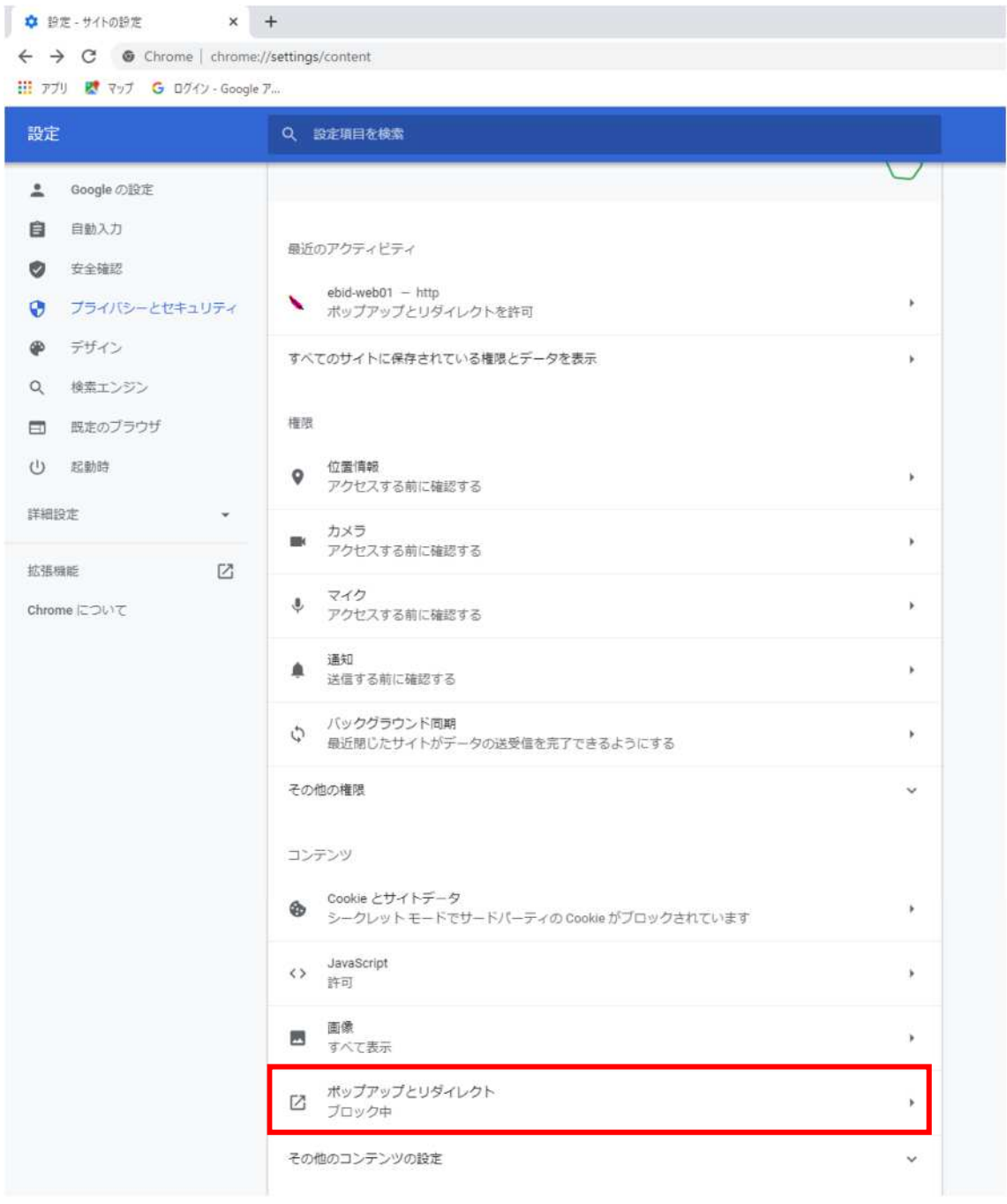

(4)「許可」欄の右にある「追加」ボタンをクリックします。

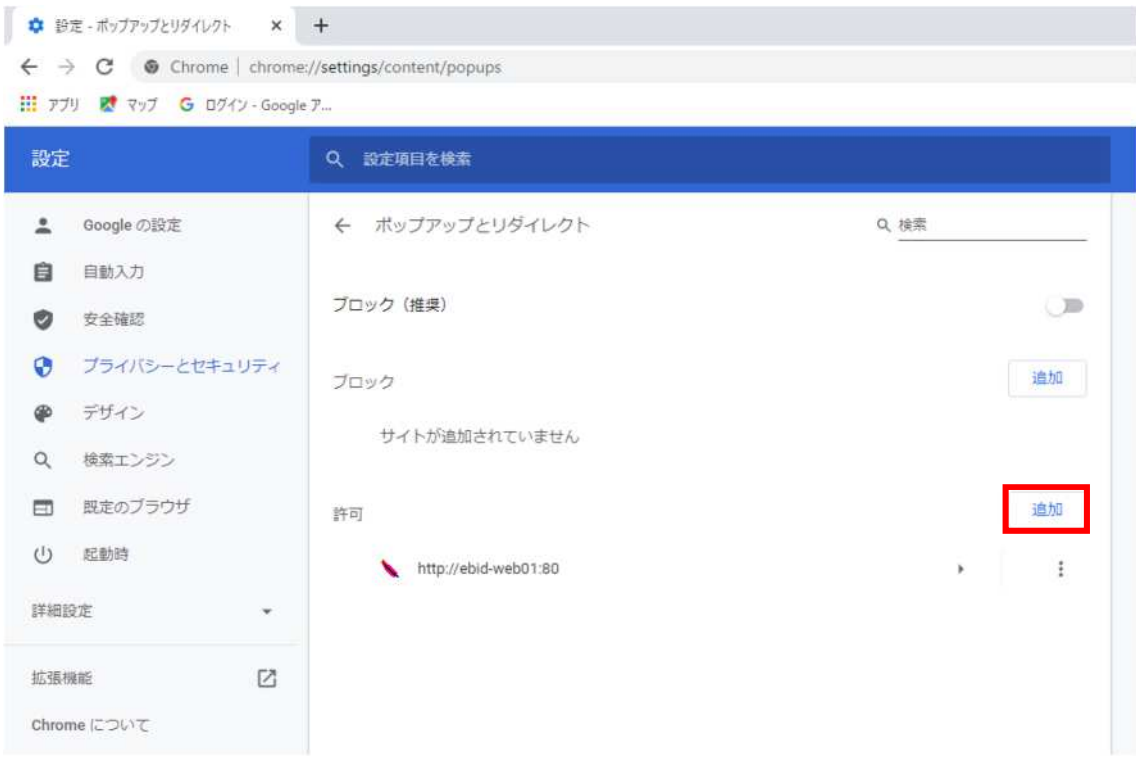

(5)利用する電子入札システムの URL を入力し、「追加」ボタンをクリックします。 <https://www.ebs-cloud.fwd.ne.jp> <https://www.epi-cloud.fwd.ne.jp>

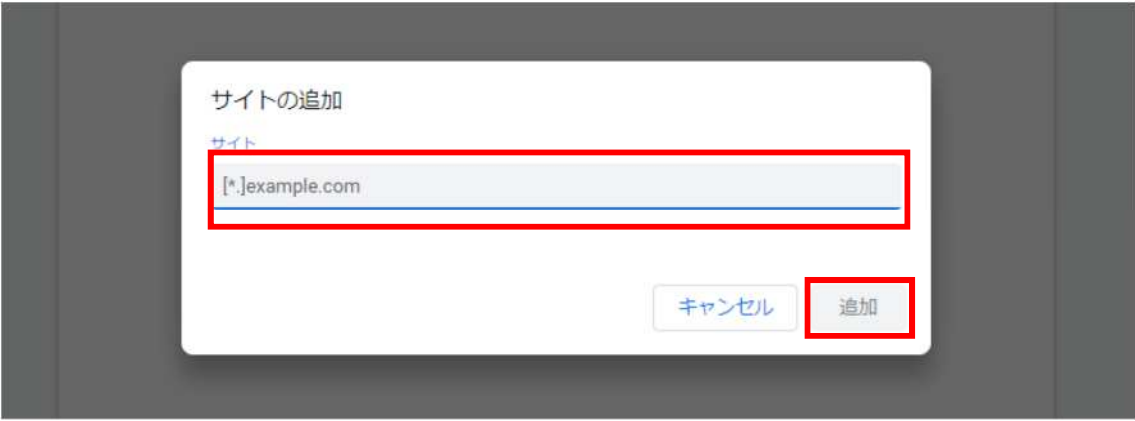

(6)入力した URL が「許可」欄に追加されていることを確認します。

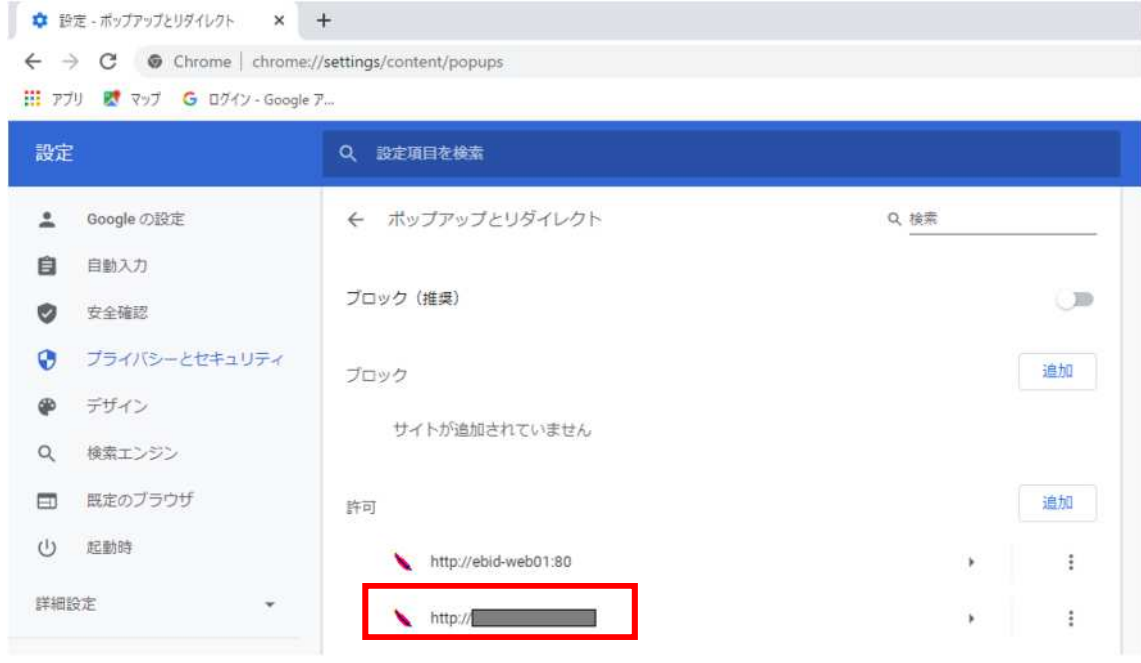

各ブラウザの設定は以上です。

#### (補足).NET Framework のバージョン確認方法

.NET Framework のバージョンは、ご利用の OS により確認方法が異なります。

①Windwos8.1 の場合

「コントロールパネル」-「プログラムのアンインストール」の一覧表示よりご確認ください。

②Windows10 の場合

Windows10 では画面上より確認することができず、レジストリエディタで確認をします。 レジストリエディタは設定を変更すると不具合が発生する可能性もあるため、どうしても バージョンの確認をしなければならない場合のみ行ってください。

(1)スタート メニューの[ファイル名を指定して実行]を選択し、「regedit」と入力し、 [OK]を選択します。(regedit を実行するには管理者権限が必要です。)

(2)レジストリ エディターで、次のサブキーを開きます。 HKEY\_LOCAL\_MACHINE\SOFTWARE\Microsoft\NET\_Framework Setup\NDP\v4\Full ※Full サブキーが存在しない場合は、.NET Framework 4.5 以降はインストールされて いません。

(3)名前「Release」、型「REG\_DWORD」のデータを確認します。括弧で記載された番号がバ ージョンと対応していますので、下記表より確認をしてください。 表に記載のキーが存在しない場合は、.Net Framework4.5 以降はインストールされていま せん。

| 値の内容   | 対応するバージョン            | 値の内容   | 対応するバージョン            |
|--------|----------------------|--------|----------------------|
| 378389 | NET Framework 4.5    | 394806 | NET Framework 4.6.2  |
| 378675 | NET Framework 4.5.1  | 460798 | NET Framework 4.7    |
| 378758 | NET Framework 4.5.1  | 460805 | NET Framework 4.7    |
| 379893 | NET Framework 4.5.2  | 461308 | NET Framework 4.7.1  |
| 393295 | NET Framework 4.6    | 461310 | NET Framework 4.7.1  |
| 393297 | NET Framework 4.6    | 461808 | NET Framework 4.7.2  |
| 394254 | .NET Framework 4.6.1 | 461814 | .NET Framework 4.7.2 |
| 394271 | .NET Framework 4.6.1 | 528040 | NET Framework 4.8    |
| 394802 | NET Framework 4.6.2  | 528049 | NET Framework 4.8    |

表. .Net Framework のバージョン対応表